# **LAN Control Protocol**

### **Contents**

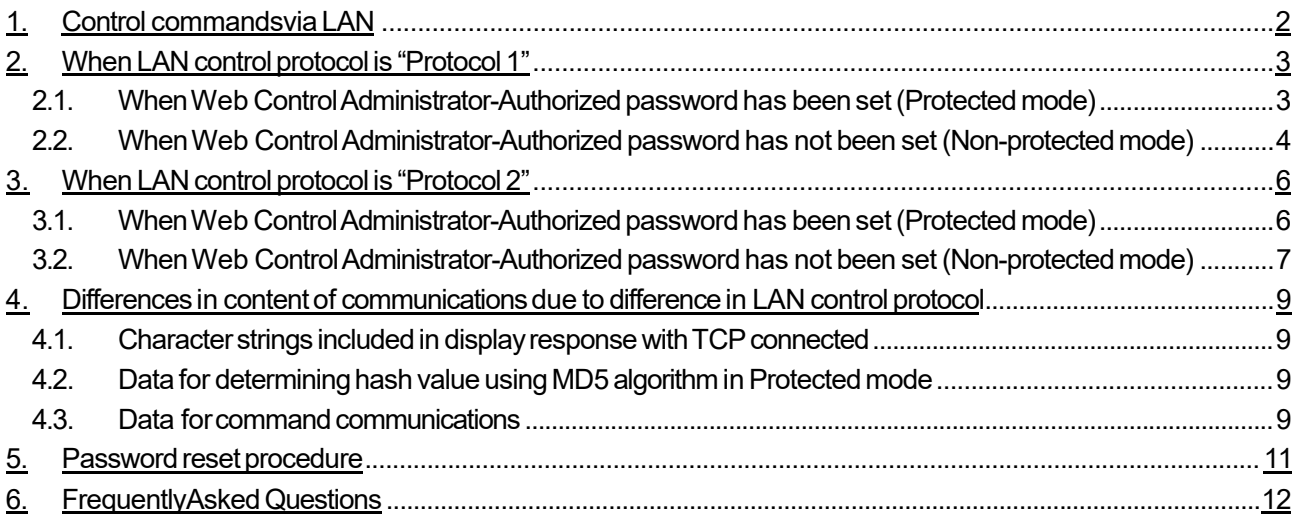

# **1. Control commands via LAN**

To execute control command communications via LAN, please check the IP address and port number of the target display in advance. Note that connection to the target display is carried out with TCP, with IP address and port specified.

IP address can be verified from the LAN Setup menu or Network Status menu, on the Network Configuration menu. Port number can also be verified from the LAN Setup menu on the Network Configuration menu. The initial port number setting is 1024.

・IP address: [Initial settings]→[Network settings]→[LAN settings] or [Network Status]

・Port number: [Initial settings]→[Network settings]→[LAN settings]

The content of communications differs depending on whether the LAN control protocol on the Options menu is set as "Protocol 1" or "Protocol 2".

#### **Protocol 1**

Communications are carried out with a protocol exclusive to Panasonic displays. This is recommended when controlling a Panasonic plasma display and replacing or adding a Panasonic LCD display.

#### **Protocol 2**

Communications are carried out with a protocol shared with Panasonic projectors. This is recommended for controlling a Panasonic projector and a Panasonic LCD display with the same system. Select this protocol when controlling or monitoring using applications such as multiple monitoring and control software, symptom monitoring software, or video wall manager.

Below, the mode where the Web Control Administrator-Authorized User Password has been set is called **Protected mode**, and the mode when there is no password set is referred to as **Non-protected mode**. \*For procedures for setting Control Administrator-Authorized User Password, refer to "Password reset procedure."

# **2. When LAN control protocol is "Protocol1"**

**Communications are carried out with a protocol exclusive to Panasonic displays.** 

# **2.1. When Web Control Administrator-Authorized password has been set (Protected**

#### **mode)**

- Connection procedure
- 1) Verify the IP address and port number of the display and carry out TCP connection.

2) After a successful TCP connection, there is a response from the display.

**Table 2-1 Protocol 1(Protected mode) initial response** 

| Data section                | <b>Blank</b>                  | Mode   | <b>Blank</b> | Random number section                | <b>Гerminal</b><br>symbol |
|-----------------------------|-------------------------------|--------|--------------|--------------------------------------|---------------------------|
| "PDPCONTROL"                | "<br>$\overline{\phantom{a}}$ |        | "<br>- 99    | "77777777"                           | (CR)                      |
| (ASCII character<br>string) | 0x20                          | 0x31   | 0x20         | (ASCII code hexadecimal<br>notation) | 0x0d                      |
| 10 bytes                    | ∣ b∨te                        | 1 bvte | 1 bvte       | 8 bytes                              | bvte                      |

Mode: 1 = protected mode

3) Using the MD5 algorithm, generate a 32-byte hash value from the following data. The generated hash value will be used in the next command transmission.

#### "**zzzzzzzzyyyyy**"

zzzzzzzz : 8-byte random number obtained in step 2S

- yyyyy : Web Control Administrator-Authorized User password
	- \*For an Administrator-Authorized User, the default Username is "admin1" and default password is "panasonic."

● Sending commands

Send commands in the following formats:

#### **Table 2-2 Commands sent in Protocol 1 (Protected mode)**

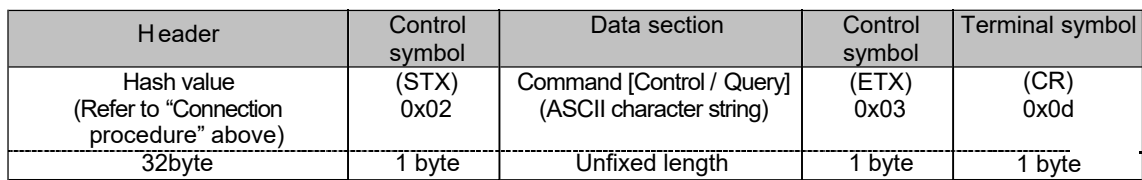

#### ● Command response

Command responses are in the following formats:

#### **Table 2-3 Protocol 1 (Protected mode) response data**

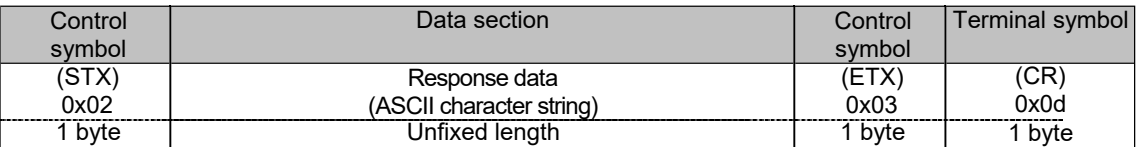

#### ● Error response

When errors occur, responses are in the following formats:

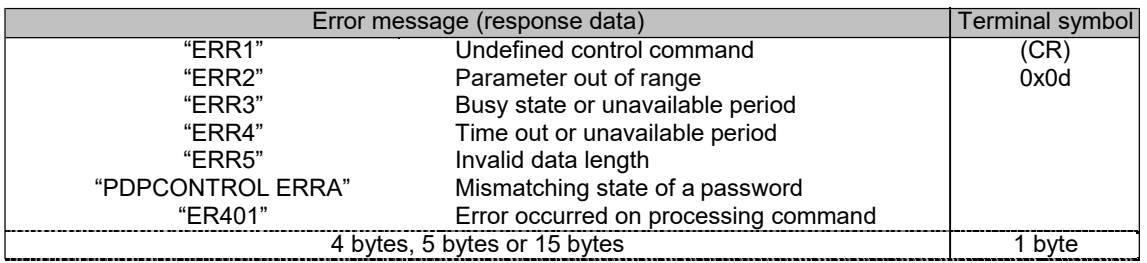

#### **Table 2-4 Protocol 1 (Protected mode) Command Error response**

### **2.2. When Web Control Administrator-Authorized password has not beenset**

### **(Non-protected mode)**

●Connection procedure

1) Verify the IP address and port number of the display and carry out TCP connection.

2) After a successful TCP connection, there is a response from the display.

#### **Table 2-5 Protocol 1(Non-protected mode) initial response**

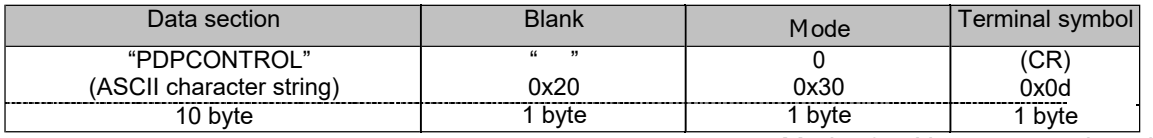

Mode: 0 = Non-protected mode

#### ● Sending commands

Send commands in the following formats:

#### **Table 2-6 Data sent in Protocol 1 (Non-protected mode)**

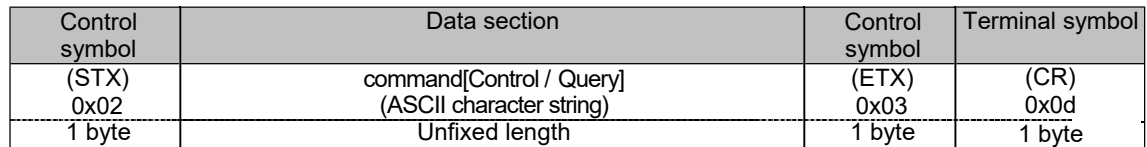

#### ● Command response

Command responses are in the following formats:

#### **Table 2-7 Protocol 1(Non-protected mode) response data**

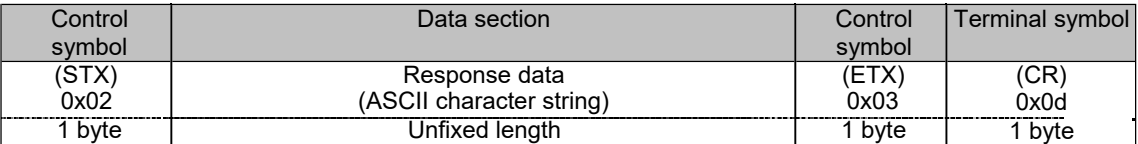

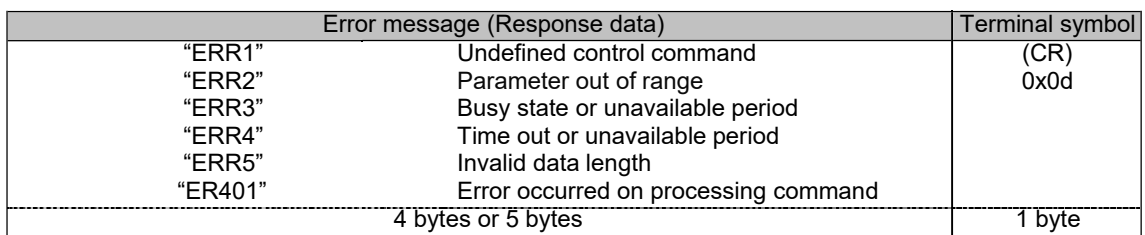

### **Table 2-8 Protocol 1(Non-protected mode) Error response**

# **3. When LAN control protocol is "Protocol2"**

**Communications are carried out with the same protocol as a Panasonic projector.** 

# **3.1. When Web Control Administrator-Authorized password has been set (Protected**

**mode)** 

#### ● Connection procedure

- 1) Verify the IP address and port number of the display and carry out TCP connection.
- 2) After a successful TCP connection, there is a response from the display.

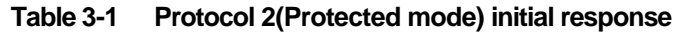

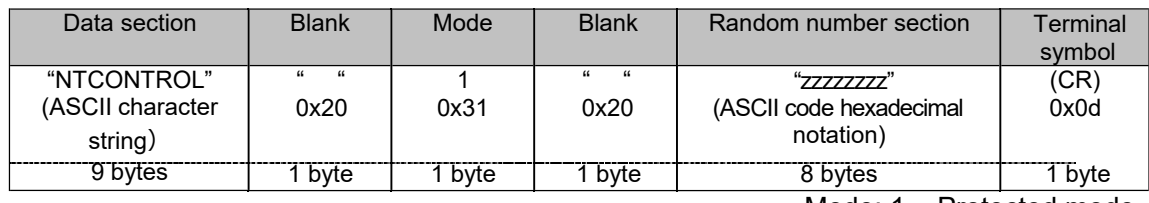

Mode: 1 = Protected mode

3) Using the MD5 algorithm, generate a 32-byte hash value from the following data. The generated hash value will be used in the next command transmission.

#### "**xxxxxx:yyyyy:zzzzzzzz**"

xxxxxx : Web Control Administrator-Authorized User name (Default username is "admin1") yyyyy : Password for the above Administrator-Authorized User zzzzzzzz: 8-byte random number obtained in step 2

● Sending commands

Send commands in the following formats:

#### **Table 3-2 Commands sent in Protocol 2 (Protected mode)**

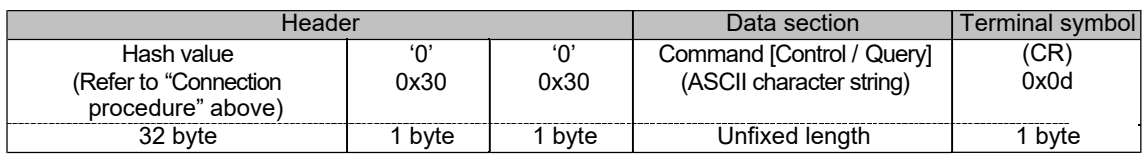

● Command response

Command responses are in the following formats:

#### **Table 3-3 Protocol 2 (Protected mode) response data**

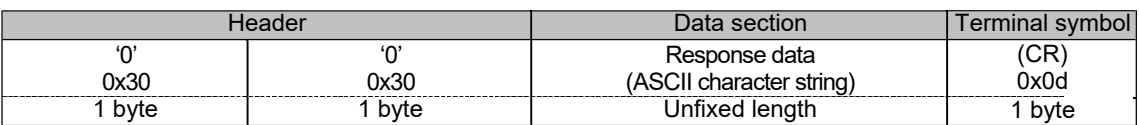

#### ● Error response

When errors occur, responses are in the following formats:

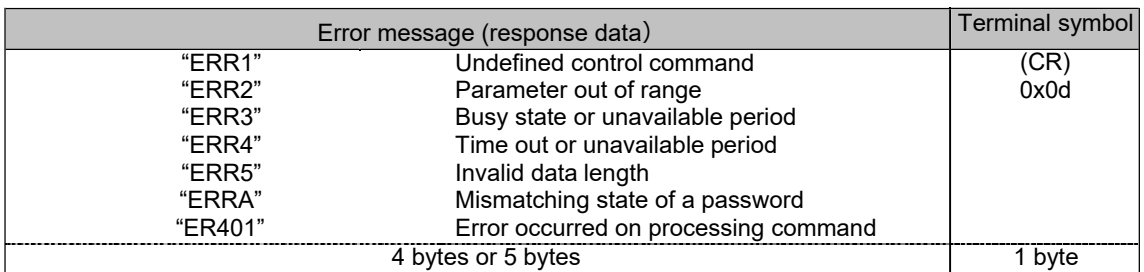

#### **Table 3-4 Protocol 2 (Protected mode) Error response**

# **3.2. When Web Control Administrator-Authorized password has not beenset**

### **(Non-protected mode)**

●Connection procedure

1) Verify the IP address and port number of the display and carry out TCP connection.

2) After a successful TCP connection, there is a response from the display.

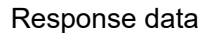

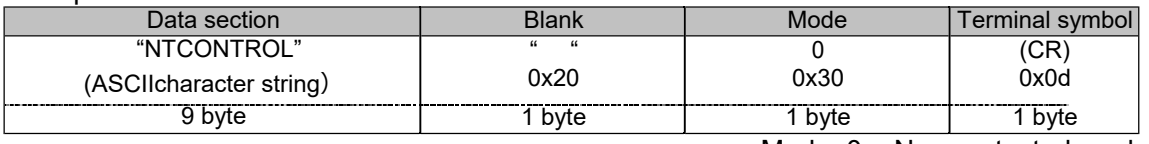

Mode: 0 = Non-protected mode

#### ● Sending commands

Send commands in the following formats:

Sent data

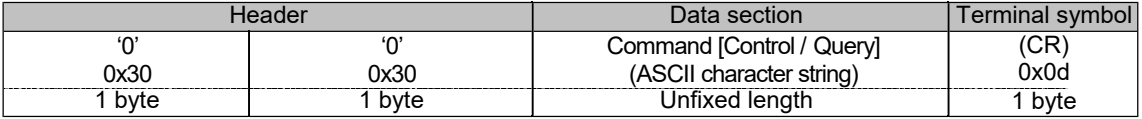

#### ● Command response

Command responses are in the following formats:

Received data

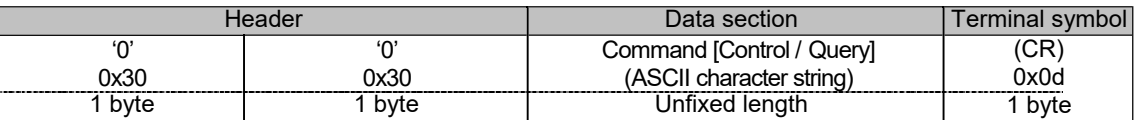

# ● Error response

When errors occur, responses are in the following formats: Error response

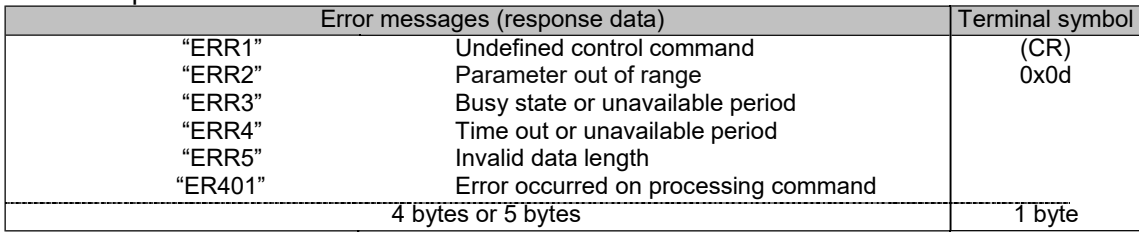

# **4. Differences in content of communications due to difference in LAN control protocol**

# **4.1. Character strings included in display response with TCP connected**

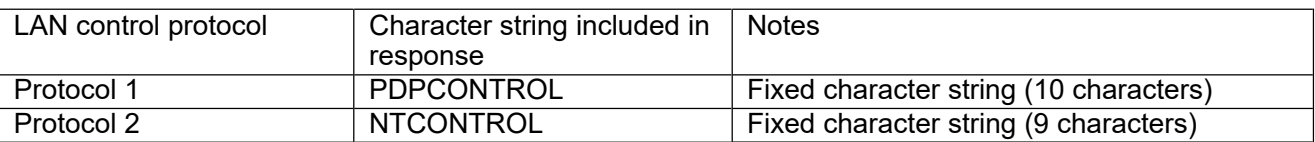

# **4.2. Data for determining hash value using MD5 algorithm in Protected mode**

xxxxxx : WEB Control Administrator-Authorized Username

yyyyy : Password for the above Administrator-AuthorizedUser

zzzzzzzz : Random 8-byte number sent from the display when TCP connection is successful

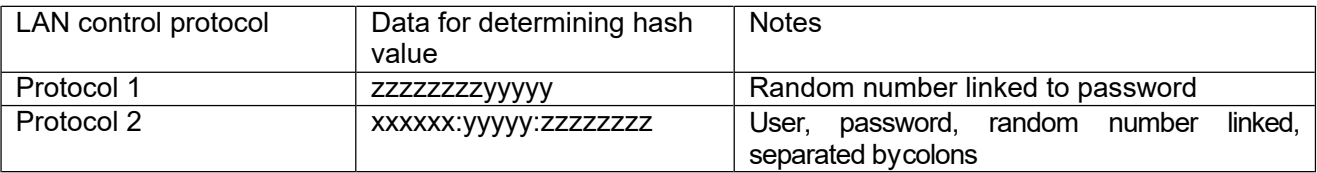

# **4.3. Data for command communications**

● Control commands and query commands (sent)

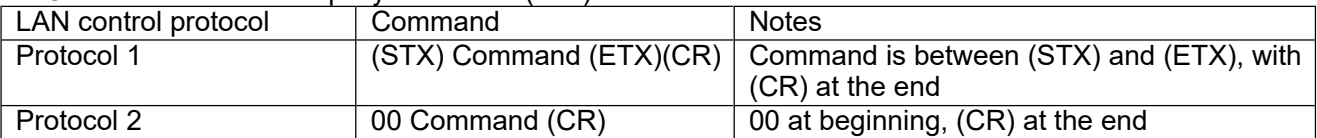

● Control command (response): When 3-character control command ABC is sent without parameters

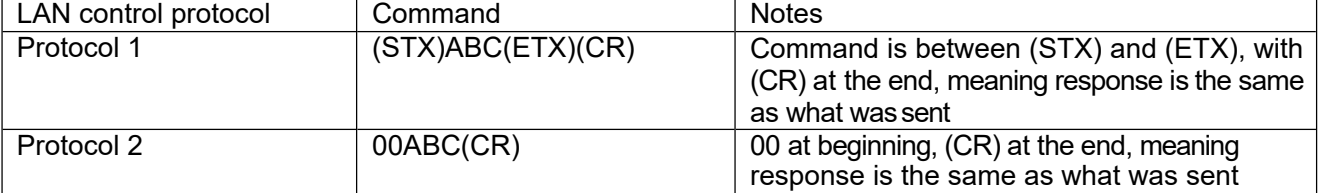

#### ● Control command (response): When 3-character control command ABC:XYZ is sent with parameters

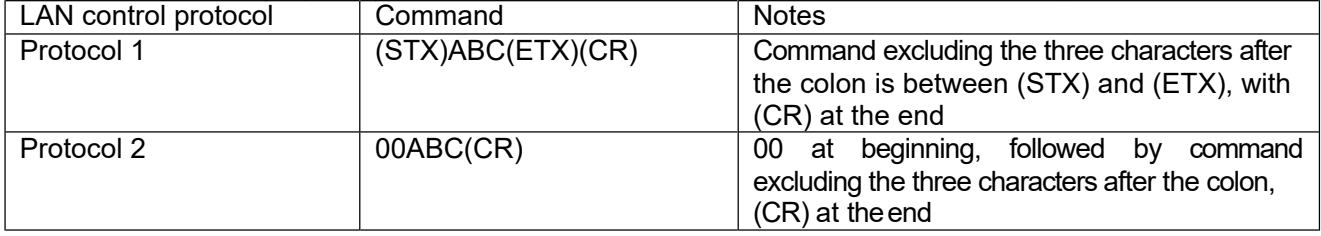

#### ●Query command (response): When 3-character query command QXX is sent without parameters

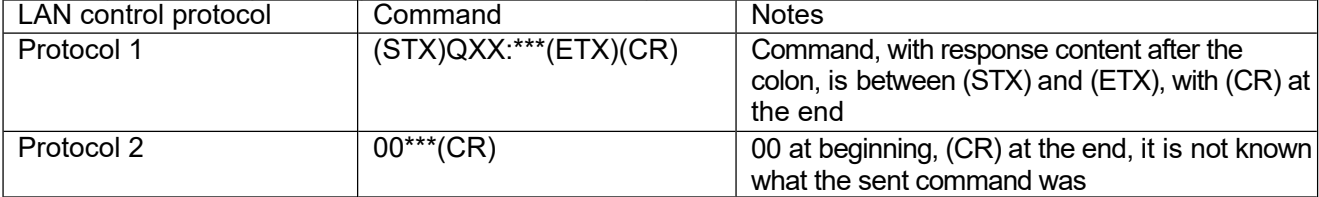

#### ●Query command (response): When 3-character control command QXX:XYZ is sent with parameters

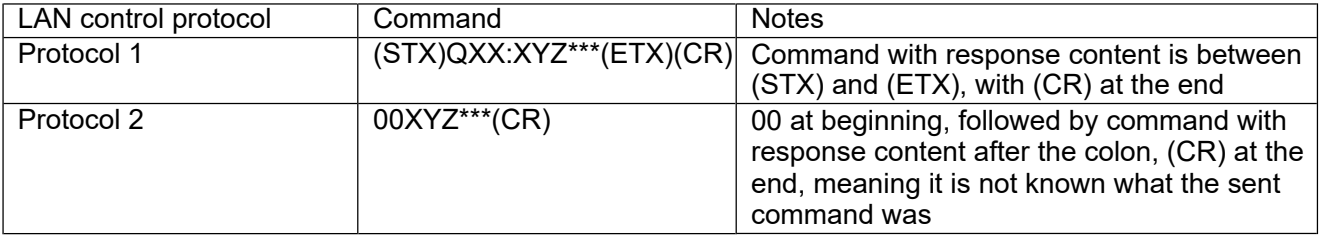

# **5. Password reset procedure**

Refer to the user's manual for the display you are using, and access the web browser control page. \*The terminology used to refer to the page may vary depending on the display used; eg. "web browser control", "web control", etc.

Reset the password on the web browser control page. If you execute the password reset without inputting any characters in the new password input field, you will be in Non-protected Mode without a password.

# **6. Frequently Asked Questions**

Q-1) How do I remove the password?

A-1) Please refer to Password reset procedure.

Q-2) What kinds of commands can be made?

A-2) Access Professional Display Support on the https://panasonic.net/cns/prodisplays/ site and obtain the RS232C command list for the display you are using.

Q-3) Are there any examples that explain the contents of communications?

A-3) Refer to separate document: (LAN\_Command\_sequence\_exp.pptx)

Q-4) Once connected, does the display stay continuously connected?

A-4) No, once connected, operation varies depending on the model, but none will stay continuously connected. Operation after connection is divided into the following two categories:

- A) Once connected, and after receiving a response to a sent command, the display disconnects. Reconnect to TCP if you want to send another command. [Models] VF1H Series,SF2/SF2H Series,EQ1 Series,SQ1 Series,VF2/VF2H Series BQ1 Series
- B) When 30 seconds elapse without communication, the display disconnects. Reconnect to TCP as n eeded. It is fine to connect each time you want to send a command and then disconnect (Connect  $\rightarrow$  send command→ disconnect, reconnect → send command communication → disconnect). [Models] All other than those listed in A) above

Q-5) Is it possible to send a single command to all displays on the network at once (i.e. broadcast communication)?

A-5) No, command control is incompatible with broadcasting or multi-casting.